# Driver Activity Report

This document provides information on the Driver Activity Report, which is a standard report available in FuelsManager.

Prerequisites: The Driver Activity Report should have been preconfigured for your Site, and your User account should belong to a User Group that has been assigned to view the report. See the *Report Assignment Configuration* help page for more information.

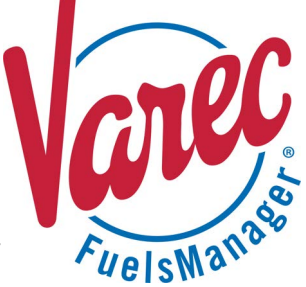

security rights.

The Driver Activity Report allows you to track loading activities per Driver, such as when the Driver loaded fuel, how much gallons of fuel were loaded, the time spent loading, the time the Driver spent at the Terminal (facility), and so on. The report is grouped per Stockholder, then Carrier, and then Driver. You may view the report for all or a particular Site(s) per Manager within the specified date range. You may also further filter the report for all or a specific Stockholder, Carrier, and Driver.

The total number of BOLs created, the total gallons of fuel loaded, and the total time spent at the terminal are shown on the report for each Driver. The average gallons of fuel loaded, as well as the average time spent at the Terminal per Driver are also shown on the report. Driver activity totals and details per Carrier, Stockholder, and Terminal are shown at the bottom of the report.

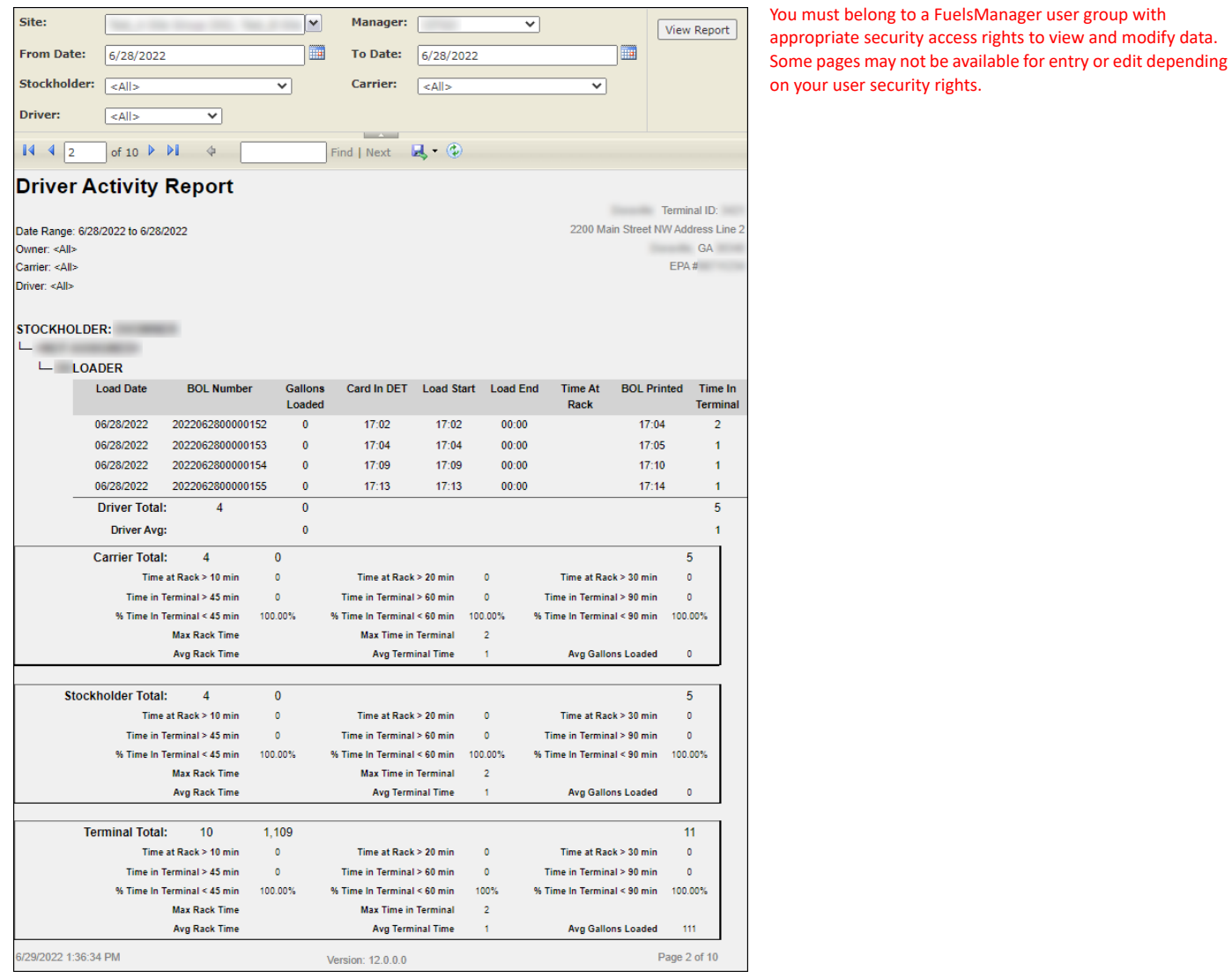

Standard Driver Activity Report **Modified Date: 7/12/22** Standard Driver Activity Report Modified Date: 7/12/22

## **Viewing the Driver Activity Report**

You may view the Driver Activity Report from the Reports menu. Follow the steps below:

- 1) Log in to a **Site** or **Site Group** in FuelsManager.
- 2) From the menu, select **Reports > Operations > Driver Activity Report**. The report header displays.
- 3) In the **Site** field, select all or a particular Site(s)/ Site Group(s) in which you want to view Driver activity.
- 4) Select the **Manager** from the list. This is a required field. The report will not run if no Manager is selected.
- 5) Enter or select the **From Date** and **To Date** range to filter the table data.
- 6) Select all or a particular **Stockholder** from the list.
- 7) Select all or a particular **Carrier** from the list.
- 8) Select all or a particular **Driver** from the list.
- 9) Click **View Report**. The report values are refreshed based on your selections.

#### **Printing the Report**

You may print the report from the header. Follow these steps:

- 1) Click the **Export <b>R** dropdown menu.
- 2) Select **PDF** from the list and then save the file in your desired folder location. Varec recommends to use the PDF format for exporting reports.
- 3) Open the **PDF** file and then **print** the report.

### **Report Header Field Descriptions**

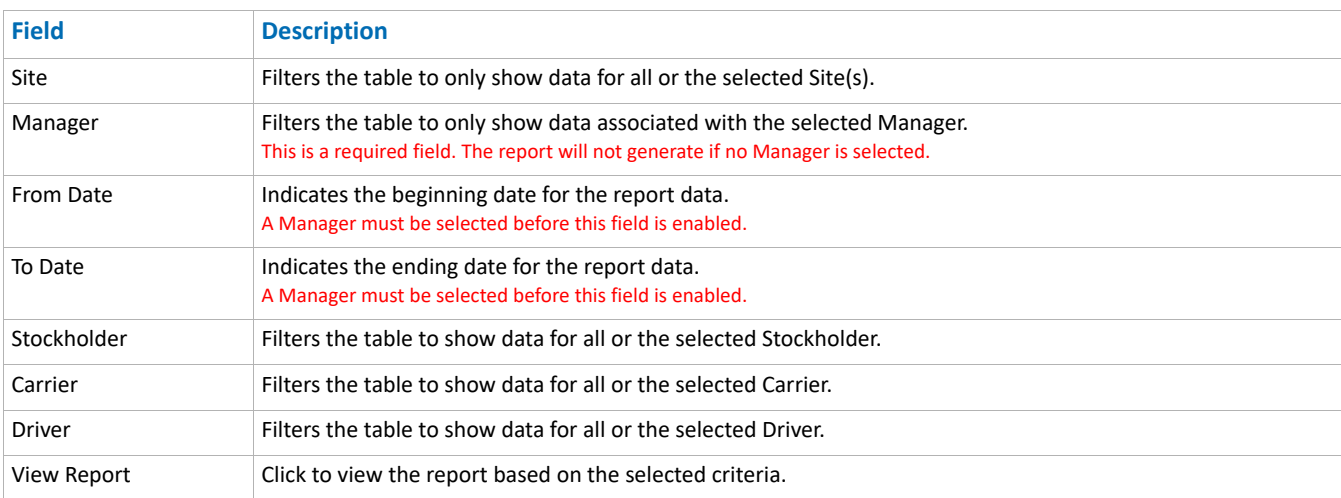

Standard Driver Activity Report **Modified Date: 7/12/22** Standard Driver Activity Report Modified Date: 7/12/22

Site: Manager: <select a Value> V  $\overline{r}$ View Report **From Date: III** 画 To Date:  $\Box$ Stockholder Carrier:  $\sqrt{\frac{|\mathcal{L}|}{\mathcal{L}| \mathcal{L}| \mathcal{L}|}}$ ∽∣ Driver: ▿  $<$  All  $>$ 

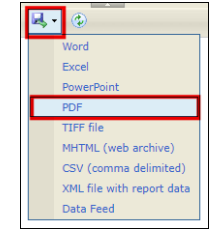

# **Report Column Descriptions**

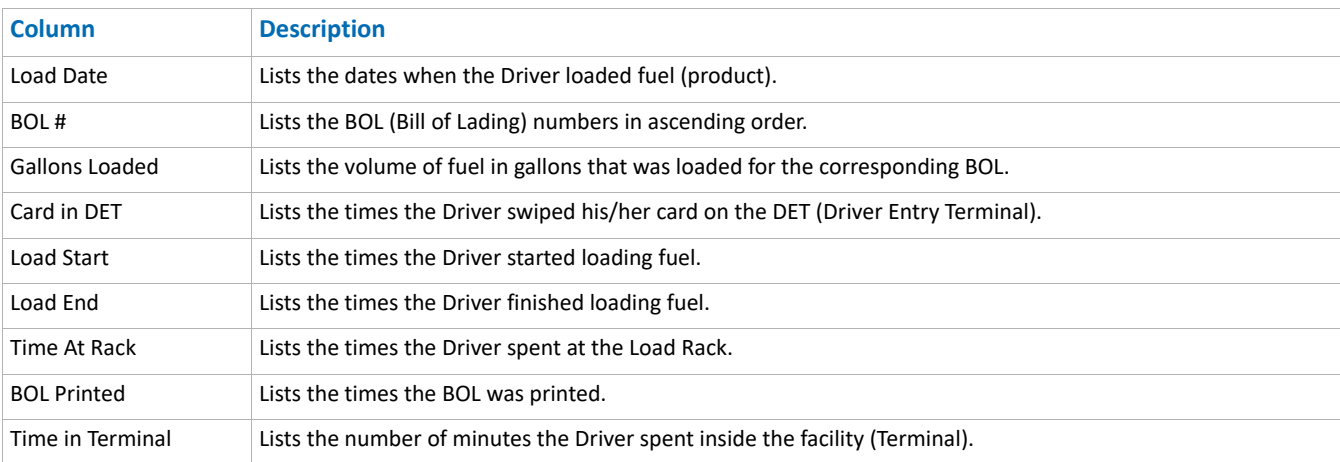